# **UÏivatelská pfiíruãka**

# **W2053TQ W2253TQ**

 $\mathbf{P}$ řed použitím tohoto produktu si přečtěte část Důležitá upozornění.

Uložte si CD s Uživatelskou příručkou na dostupném místě pro budoucí použití.

Informace na štítku předejte svému prodejci při žádosti o servis.

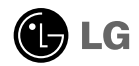

Tento přístroj byl sestaven a vyroben tak, aby byl zajištěn bezpečný provoz. Při nesprávném používání však může dojít k elektrickému šoku nebo riziku požáru. Aby správně fungovala všechna zabezpečení monitoru, je třeba dodržovat následující základní pravidla instalace, používání a údržby.

### **Bezpeãnost**

Používejte pouze napájecí kabel dodávaný s přístrojem. Pokud použijete jiný napájecí kabel, ujistěte se, že je certifikován pro platné národní standardy, pokud není poskytován dodavatelem. Je-li napájecí kabel jakkoli poškozený, obraťte se na výrobce nebo nejbližší autorizovaný servis a požádejte o výměnu.

Napájecí kabel slouží jako hlavní prostředek pro odpojení z elektrické sítě. Zajistěte, aby po instalaci byla snadno dostupná zásuvka.

Monitor používejte pouze se zdrojem napájení uvedeným v technických údajích v této příručce nebo na monitoru. Pokud si nejste jistí, jaký typ zdroje napájení doma máte, porad'te se s prodejcem.

Přetížené zásuvky a prodlužovací šňůry jsou nebezpečné, stejně jako roztřepené napájecí kabely a poškozené zástrčky. Může dojít k elektrickému šoku nebo požáru. Zavolejte do servisu a požádejte o výměnu.

Pokud je jednotka připojena do síťové zásuvky, zůstane připojena ke zdroji napájení dokonce i když je vypnuta.

Monitor nerozebíreite.

- Nejsou v něm žádné součásti, které byste mohli sami opravit.
- Uvnitř je nebezpečné vysoké napětí, i když je monitor vypnutý.
- Pokud přístroj nefunguje správně, obraťte se na svého prodejce.

Jak se vyhnout úrazu:

- Nepokládejte monitor na nakloněnou plochu bez dostatečného zajištění.
- Používejte pouze stojan doporučený výrobcem.
- Dbrazovku neupusťte, nenarážejte do ní ani na ni neházejte žádné předměty či hračky. Mohlo by dojít ke zranění osob, poruše výrobku a p oškození obrazovky.

Jak zabránit požáru a dalším rizikům:

- Pokud odejdete z místnosti na delší dobu, vždy monitor vypněte. Nikdy nenechávejte monitor zapnutý, když odcházíte z domu.
- ZabraÀte dûtem, aby vhazovaly nebo strkaly pfiedmûty do otvorÛ ve skfiíni monitoru.

Některé vnitřní součástky mají nebezpečné napětí.

- Nepoužívejte příslušenství, které není určeno pro tento monitor.
- Pokud bude monitor delší dobu bez dohledu, odpoite ho ze zásuvky.
- Při bouřce se nedotýkejte napájecího ani signálového kabelu, protože to může být velmi nebezpečné. Následkem může být úraz elektrickým proudem.

#### **Instalace**

Zajistěte, aby na napájecím kabelu nestály žádné předměty a neumisťuite monitor tam, kde by se napájecí kabel mohl poškodit.

Nepoužívejte monitor v blízkosti vody, například u vany, umyvadla, v kuchyni, u dfiezu, ve vlhkém sklepû nebo v blízkosti bazénu.

Monitory mají ve skříni větrací otvory, které umožňují snižovat vysoké teploty vznikající při provozu. Pokud dojde k jejich zakrytí, nastřádané horko může způsobit selhání s následkem požáru. Proto NIKDY:

- Nepokládejte monitor na postel, pohovku, koberec, atd., aby se nezablokovaly spodní větrací otvory;
- Neumisťuite monitor do vestavného pouzdra, pokud není zajištěna dostateãná ventilace;
- Nezakr˘vejte otvory látkou nebo jin˘m materiálem;
- Neumisťuite monitor do blízkosti radiátoru nebo zdroje tepla;

Nedotýkejte se LCD displeje tvrdými předměty, mohlo by to vést k jeho poškrábání nebo trvalému poškození:

Netlačte dlouho na LCD displej prsty, mohlo by to způsobit vznik paobrazů.

Nûkteré vadné body se mohou zobrazovat jako ãervené, zelené nebo modré skvrny na obrazovce.

Nebude to však mít žádný vliv na výkon monitoru.

Je-li to možné, použijte doporučené rozlišení, dosáhnete tak nejvyšší kvality obrazu. Při použití jiného než doporučeného rozlišení se na obrazovce může objevovat zmenšený nebo jinak upravený obraz.

To je však běžná vlastnost LCD displeje s pevným rozlišením.

Ponechání nehybného obrazu na obrazovce po delší dobu může způsobit vpálení obrazu a poškození obrazovky. Vždy používejte spořič obrazovky. K tomuto jevu dochází i u výrobků ostatních výrobců a jeho výskyt není předmětem záruky.

Dbejte, aby nedošlo k poškrábání přední nebo boční strany obrazovky kovovými předměty. Mohlo by dojít k jejímu poškození.

Ujistěte se, že panel směřuje dopředu. Při přenášení jej držte oběma rukama. Pokud byste výrovek upustili na zem, jeho poškození by mohlo zapříčinit elektrický šok nebo požár. Při opravě se obraťte na autorizované servisní středisko.

Nevystavujte výrobek vysokým teplotám a vlhkosti.

## **âi‰tûn**

- Před čištěním obrazovky odpojte monitor ze zásuvky.
- Použijte mírně navlhčený (ne mokrý) hadřík. Nepoužívejte čisticí prostředky ve spreji přímo na obrazovku, protože větší množství by mohlo způsobit elektrický šok.
- Při čištění výrobku nejdříve odpojte napájecí kabel. Povrch čistěte jemně pomocí měkkého hadříku, abyste ho nepoškrábali. Nečistěte výrobek pomocí navlhčeného hadříku, stříkáním vody nebo aplikací jiných tekutin přímo na výrobek. Mohlo by dojít k úrazu elektrickým proudem. (Nepoužívejte chemikálie jako jsou benzín, ředidlo nebo alkohol)
- Nastříkejte vodu na měkký hadřík dvakrát až čtvřikrát a očistěte přední rám. Čistěte pouze v jednom směru. Při použití příliš mokrého hadříku může dojít k poškození povrchu.

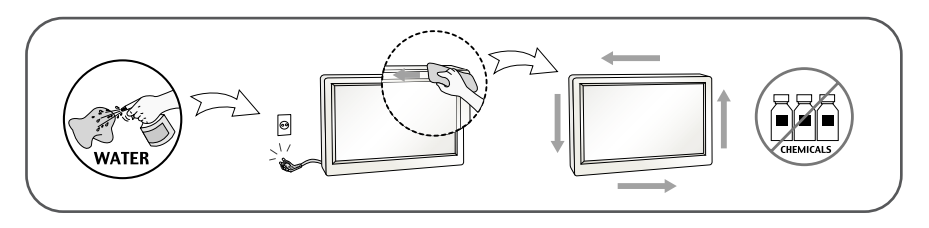

### **Balen**í

Bu Původní balicí materiál a krabici nelikvidujte. Poskytují ideální obal při přepravě přístroje. Když přístroj převážíte na jiné místo, zabalte jej do původního balicího materiálu.

### **Likvidace**

- Fluorescenční lampa použitá v tomto produktu obsahuje malé množství rtuti.
- Tento produkt nelikvidujte společně s obvyklým domovním odpadem.
- Likvidace tohoto produktu musí být v souladu s předpisy místních úřadů.

### Připojení displeje

Před instalací monitoru se ujistěte, že monitor, počítač a další připojená zařízení jsou vypnutá.

#### **Pfiipojení podstavce**

- **1.** Umístûte monitor na mûkkou látku ãelní stranou dolÛ.
- 2. Ve správném směru nasad'te na tělo podstavce přední a zadní základnu.

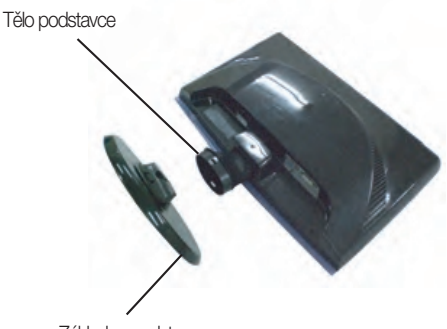

Základna podstavce

**3.** Upevněte zámek podstavce v kolmém směru.

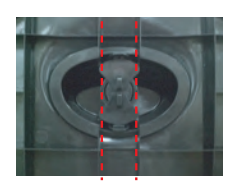

4. Po sestavení monitor opatrně zvedněte a otočte přední stranou k sobě

#### **DÛleÏité**

- Na obrázku je znázorněn obecný model připojení. Součásti monitoru se mohou lišit od vyobrazení.
- Výrobek při přenášení nedržte vzhůru nohama a nedržte jej pouze za podstavec. Mohl by upadnout a poškodit se nebo vám poranit nohu.

#### **Odstranûní podstavce:**

 $1.$ Položte na rovný povrch polštář nebo  $2.$  Umístěte monitor čelní stranou měkkou látku.

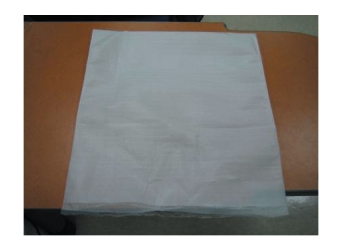

na polštář nebo měkkou látku.

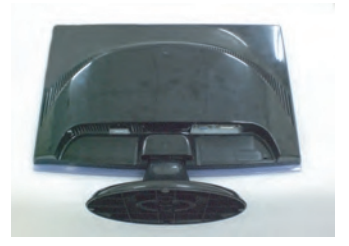

3. Změňte zámek na produktu dle nákresu a otočte jej ve směru šipky.

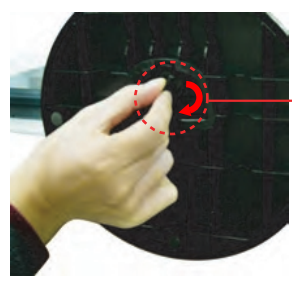

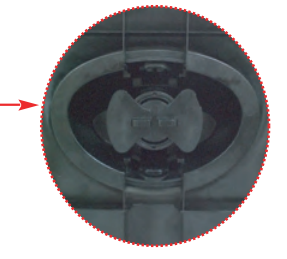

Ak nemuže vydat podložku když blokovaní hrb je v vydanej polohe, prosím tlačte hrb jako ukaže aby to vydal.

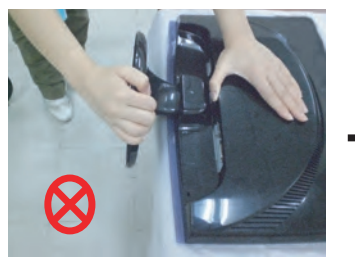

4. Vytáhněte podstavec.

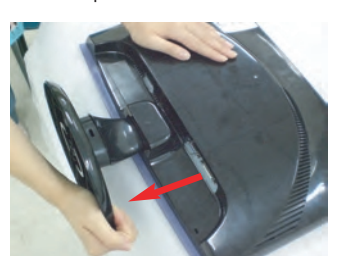

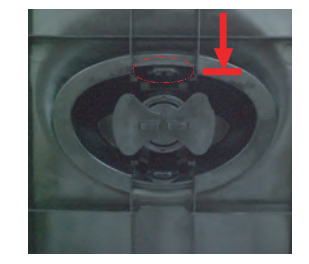

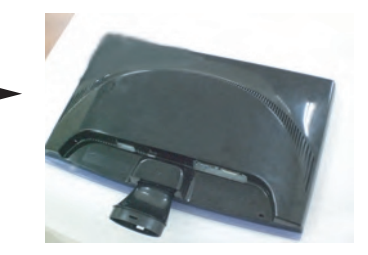

### Připojení displeje

**Před instalací monitoru se ujistěte, že monitor, počítač a další pfiipojená zafiízení jsou vypnutá.** 

#### Nastavení displeje

- 1. Orientace displeje je z důvodu zajištění maximálního pohodlí nastavitelná.
	- Bozsah naklonění : -5°~15°

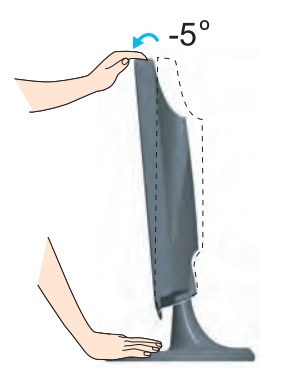

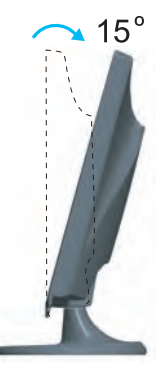

#### **Ergonomie**

Chcete-li monitor sledovat v ergonomické a pohodlné pozici, doporuãuje se, aby úhel jeho naklonění dopředu nepřesahoval 5°.

### **Pfiipojení k osobnímu poãítaãi**

- 1. Zkontrolujte, zda je počítač a produkt vypnutý. Podle obrázku připojte
	- kabel mezi body  $\textcircled{1}$  a  $\textcircled{2}$  .
- **A** Pfiipojte kabel DVI-D
- **B** Připojte kabel D-sub (PC)
- **C** Pfiipojte kabel D-sub (Mac)
- POZNÁMKA
- Toto je schematické znázornění zadního pohledu.
- Tento pohled na zadní část představuje všeobecný model. Vzhled displeje se může od vyobrazení lišit.
- V souladu se standardními předpisy pro tento produkt je nutné používat stíněné signální kabely rozhraní (D-sub 15kolíkov˘ kabel, DVI kabel) s feritov˘m jádrem.

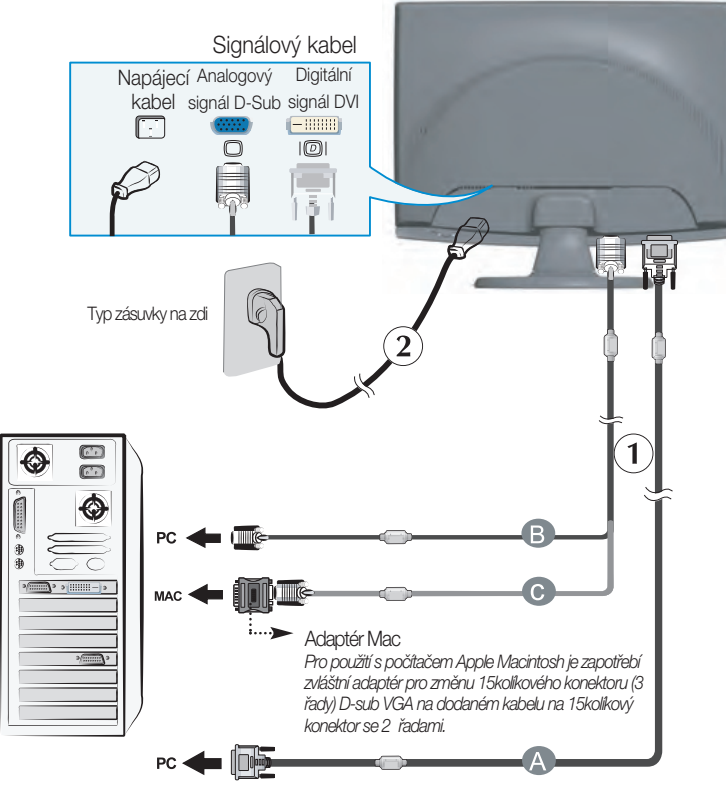

Kabel DVI-Digital (Tato funkce není dostupná ve všech zemích.)

2. Stisknutím tlačítka (<sup>|</sup>) na postranním panelu monitor zapněte. Jakmile je monitor zapnutý, automaticky se spustí funkce Automatické nastavení obrazu. (Pouze v analogovém režimu)

**PROCESSING SELF** 

#### POZNÁMKA

"Self Image Setting Function" (Automatické nastavení obrazu)? Tato funkce poskytuje uživateli optimální nastavení zobrazení. Pokud uživatel připojí monitor poprvé, tato funkce automaticky provede optimální nastavení displeje pro jednotlivé vstupní signály.

**X7**

Funkce "AUTO/SET"? Pokud při práci se zařízením nebo po změně rozlišení obrazovky dojde k potížím jako je rozmazaný obraz, rozmazaná písmena, blikání obrazovky nebo šikmý obraz, vylepšete rozlišení stisknutím tlaãítka funkce AUTO/SET.

#### Užívat držitel kable (Tato vlastnost není vhodný v všechnych modelach.)

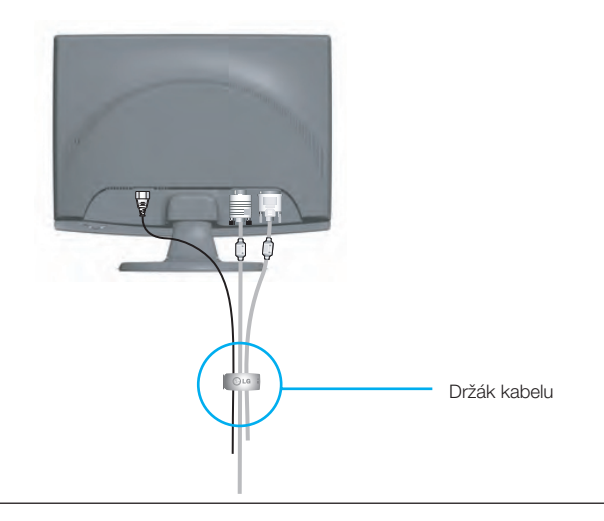

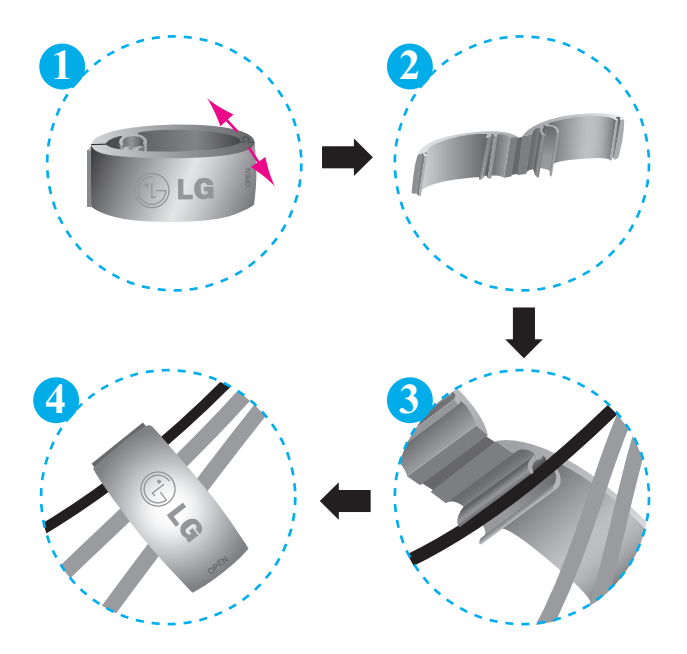

### **Ovládání ãelního panelu**

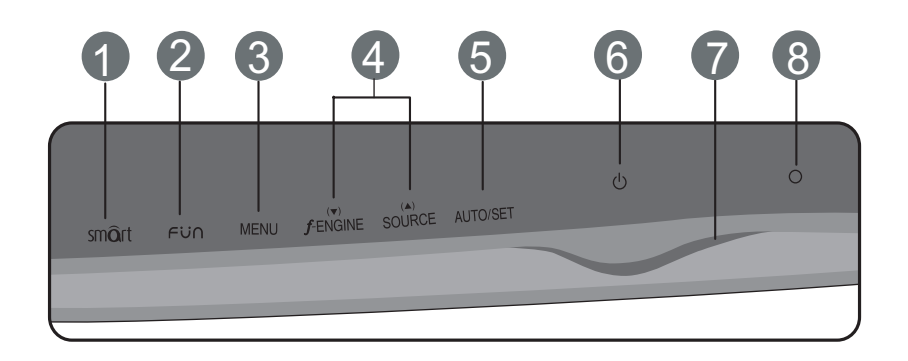

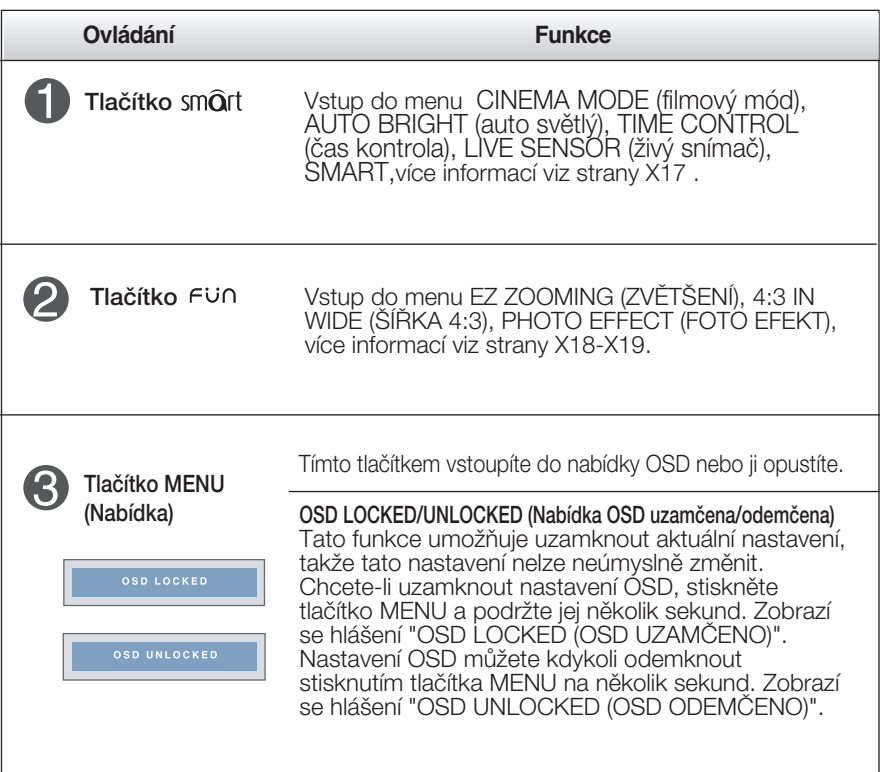

# Funkce ovládacího panelu

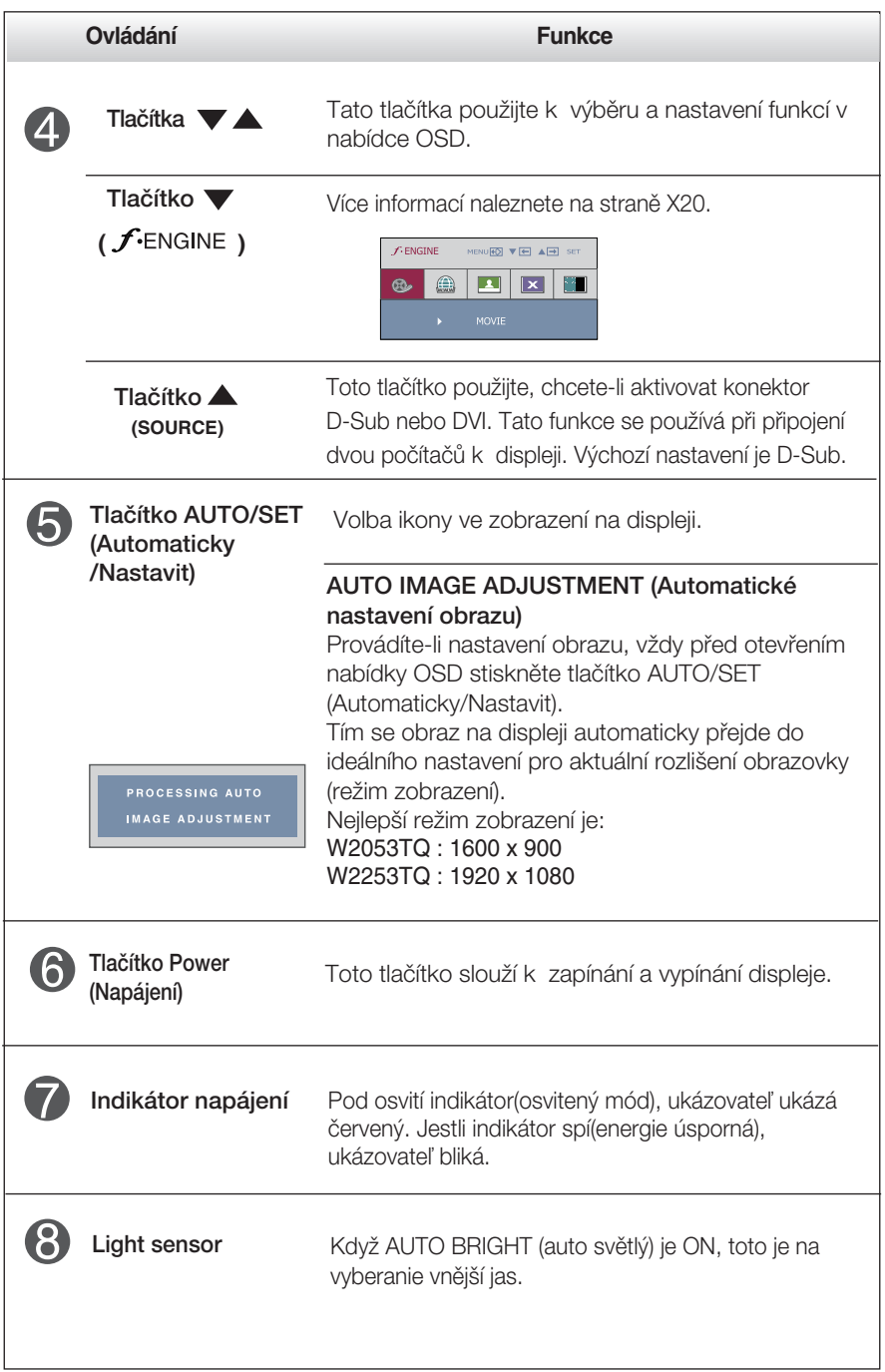

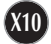

### **Nastavení obrazovky**

Změny velikosti obrazu, pozice a parametrů zobrazení jsou s ovládacím systémem OSD rychlé a snadné.

Níže je uveden krátký příklad pro lepší seznámení s ovládáním. V následující části je uveden přehled dostupných nastavení a výběrů, které můžete provádět pomocí nabídky OSD.

#### **POZNÁMKA**

Před prováděním nastavení obrazu nechte displej po dobu alespoň 30 minut stabilizovat.

Chcete-li provádět nastavení v nabídce OSD, postupujte podle následujících krokÛ:

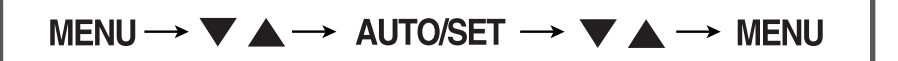

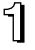

Stiskněte tlačítko MENU (Nabídka) a objeví se hlavní nabídka OSD.

**⊙** Ovládací prvek vyberte pomocí ▼, ▲ nebo tlačítek. Jakmile se vybraná ikona zvýrazní, stiskněte tlačítko AUTO/SET (Automaticky/Nastavit).

**→** Použijte tlačítka ▼/ ▲ a nastavte obraz na požadovanou úroveň. Použitím tlačítka AUTO/SET (Automaticky/Nastavit) vyberte další položky v dílčí nabídce.

**4.** Stisknutím tlačítka MENU (Nabídka) se vrátíte do hlavní nabídky, kde můžete vybrat jinou funkci. Stisknete-li tlaãítko MENU (Nabídka) dvakrát, opustíte nabídku OSD.

V následující tabulce jsou uvedeny všechny nabídky ovládání, úprav a nastavení v nabídce OSD.

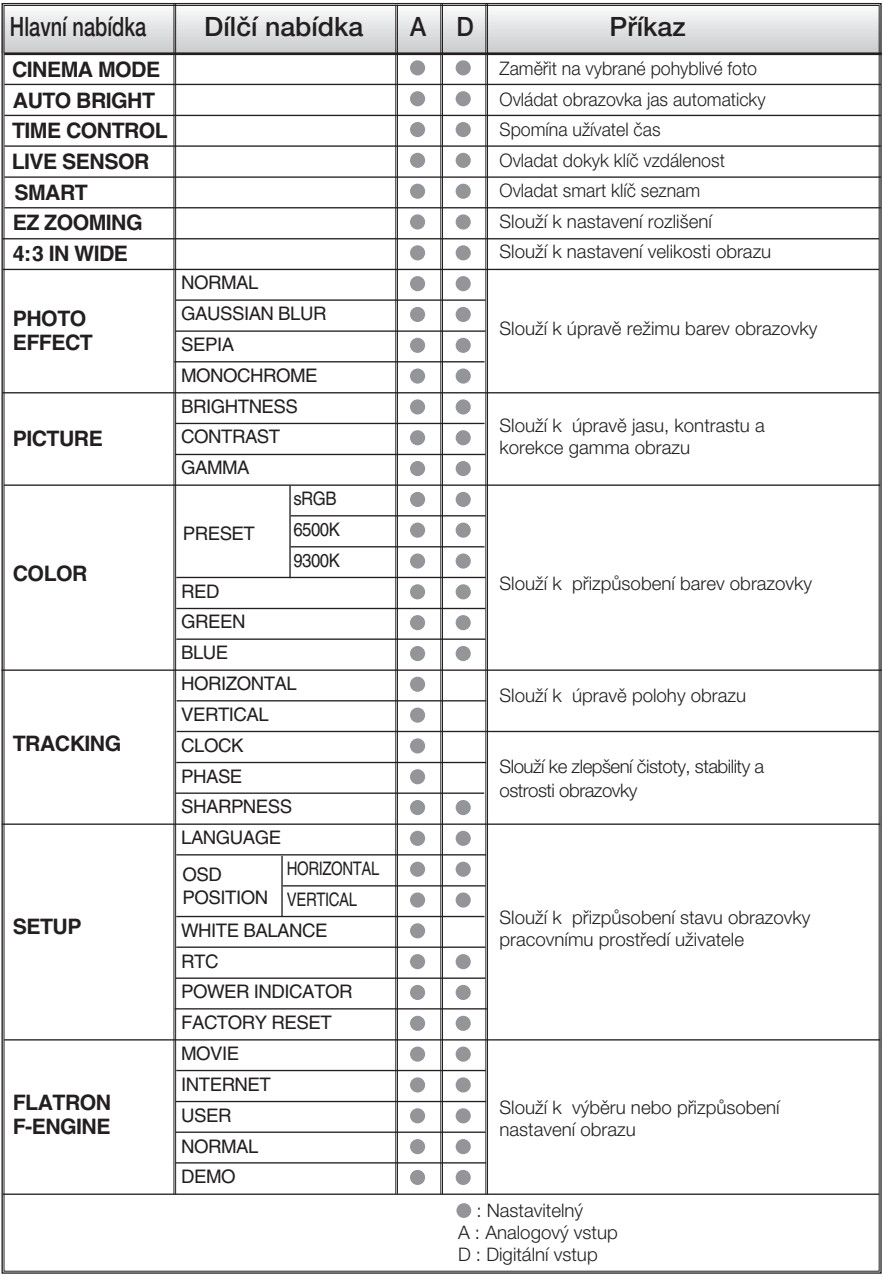

#### **POZNÁMKA**

■ Pořadí ikon se může lišit v závislosti na modelu (X12 – X20).

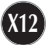

Byli iste uvedeni do výběru a nastavení položky pomocí systému OSD. Níže jsou uvedeny ikony, názvy ikon a popisy ikon všech položek zobrazených v nabídce.

Stiskněte tlačítko MENU (Nabídka) a objeví se hlavní nabídka OSD.

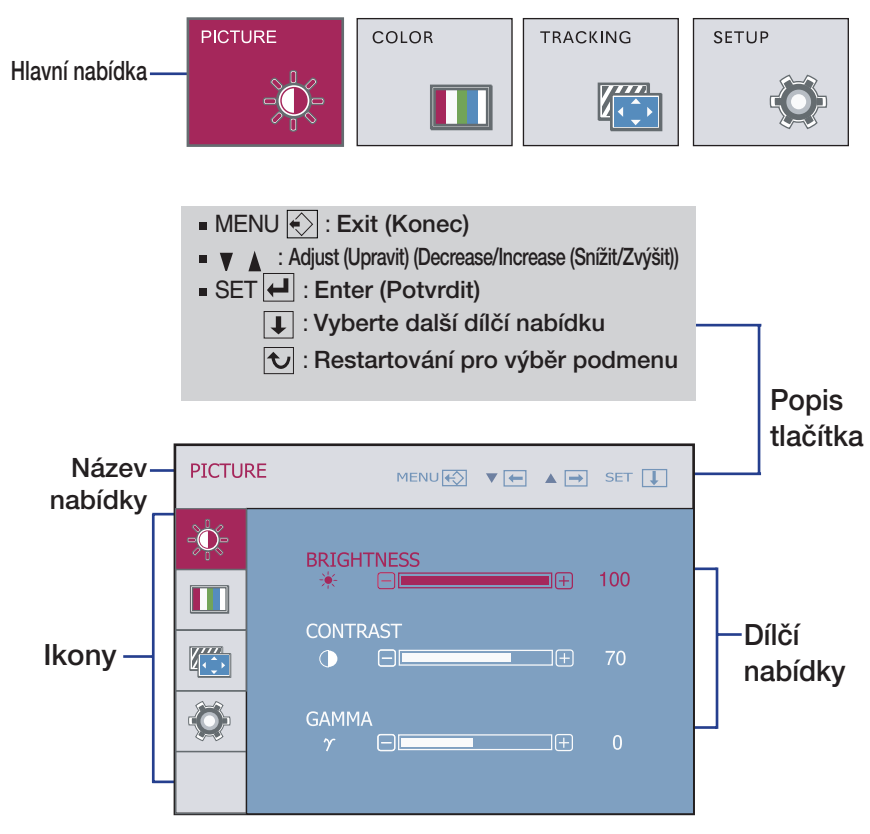

#### **POZNÁMKA**

Jazyky nabídky OSD (On Screen Display) na monitoru mohou být jiné než v příručce.

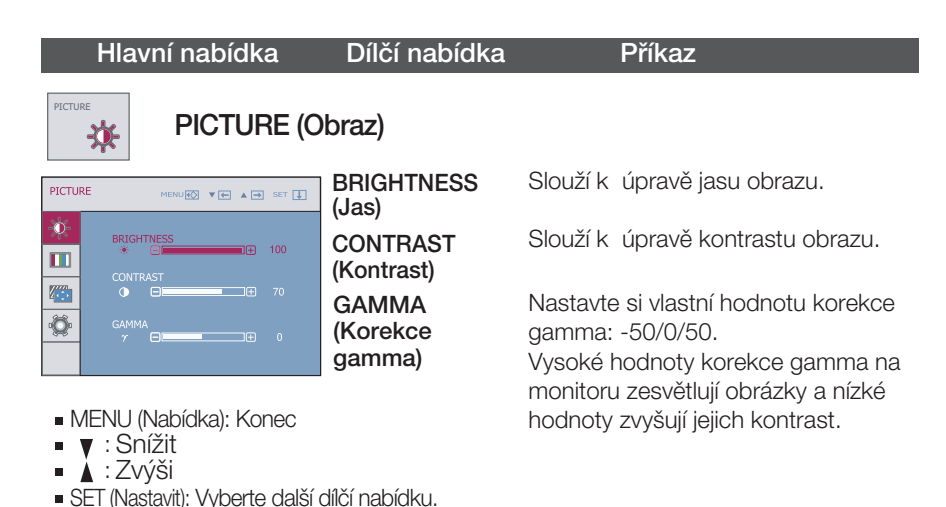

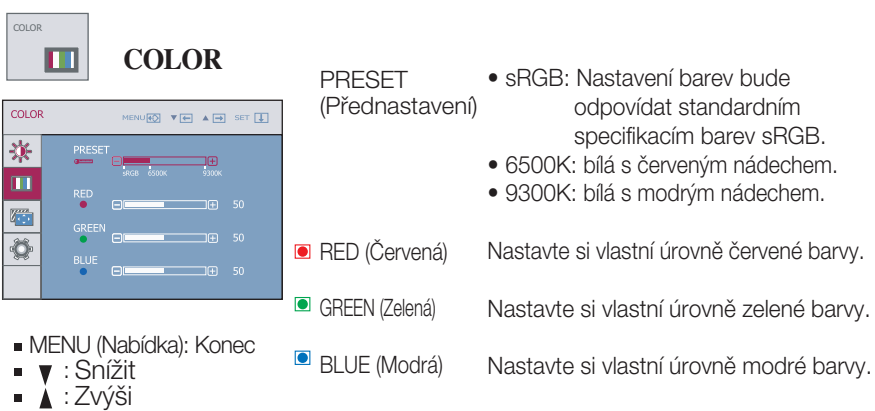

**X14**

■ SET (Nastavit): Vyberte další dílčí nabídku.

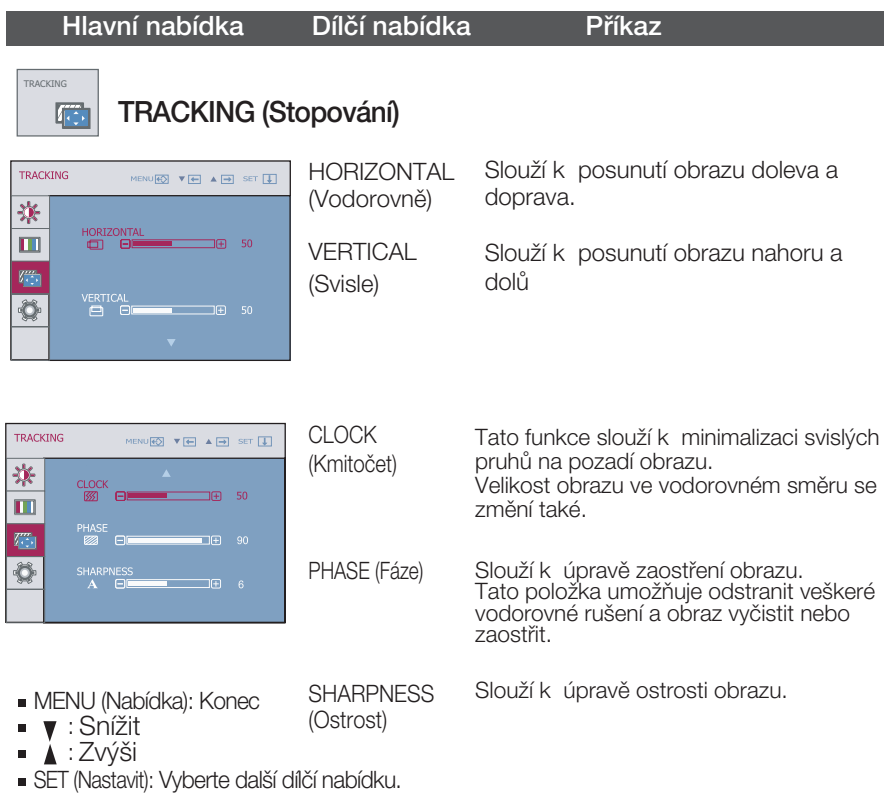

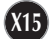

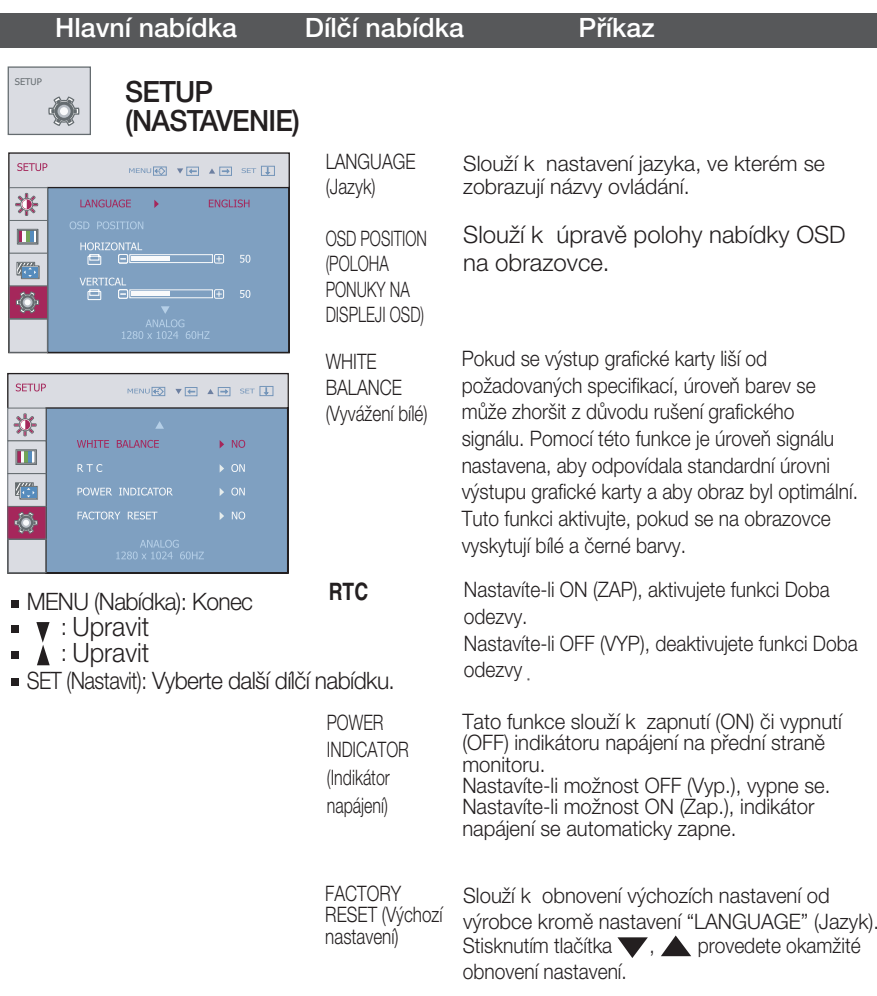

Pokud se pomocí této volby obraz nezlepší, obnovte výchozí nastavení. Pokud je to nutné, spusťte znovu funkci White Balance (Vyvážení bílé). Tato funkce bude povolena pouze v případě, že vstupní signál je analogový.

**DOSD** obrazovka bude objevit když vy tlačte smart na pravnom tlačítkom obrazovky.

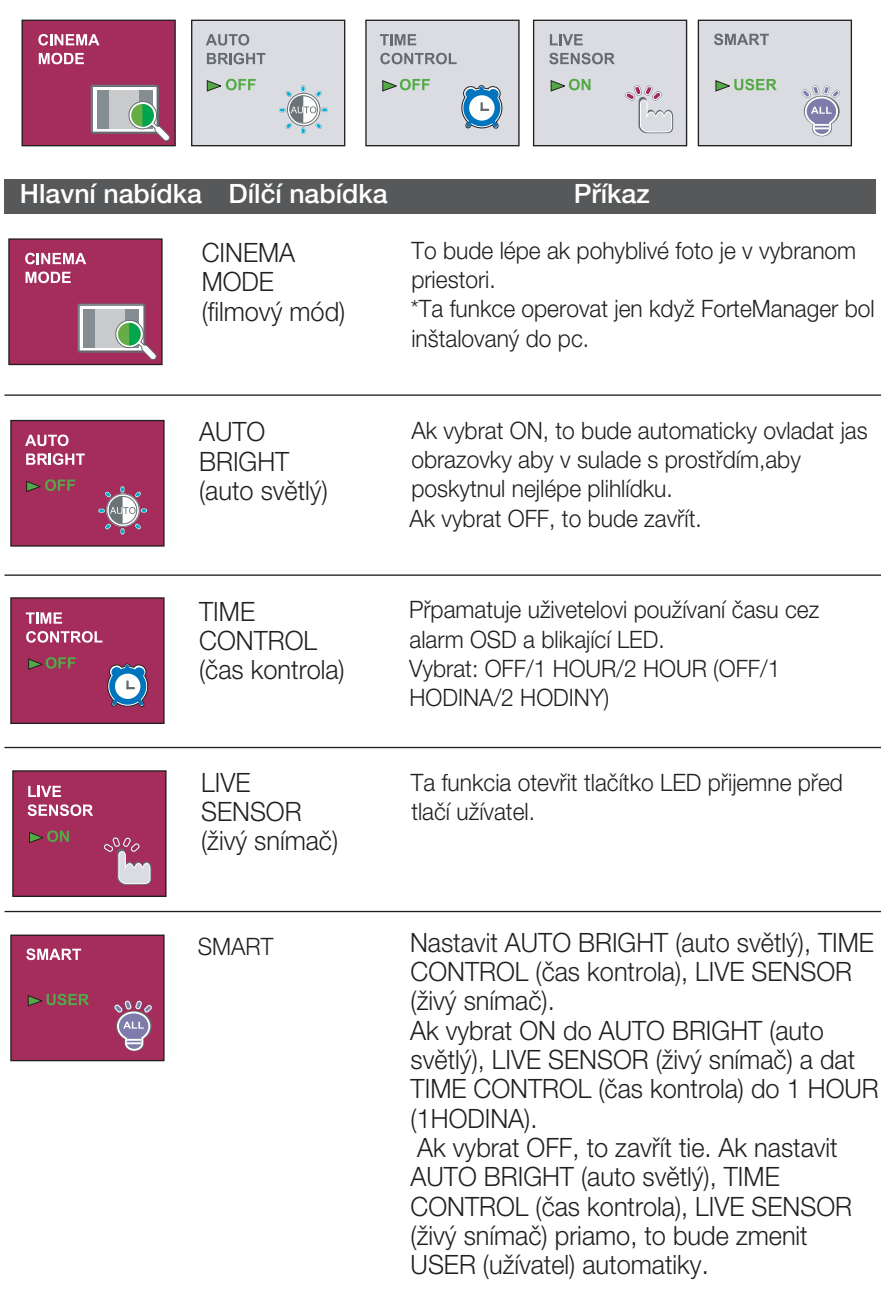

**DOS** obrazovka bude objevit když vy tlačte FUN na pravnom tlačítkom obrazovky.

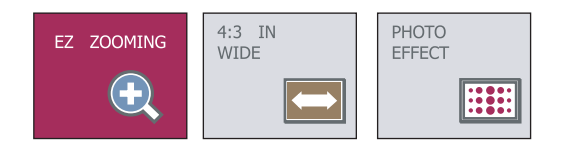

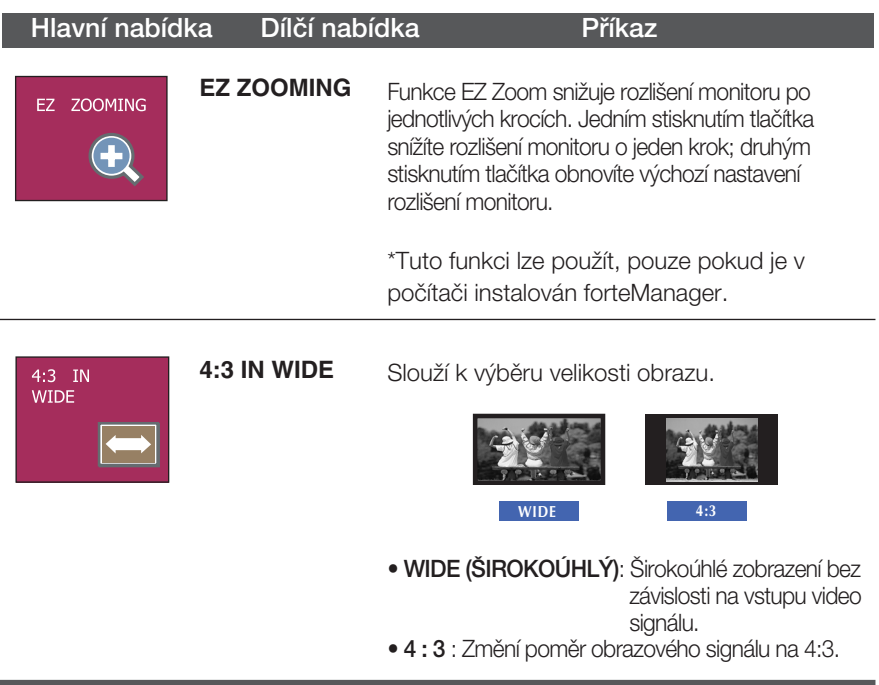

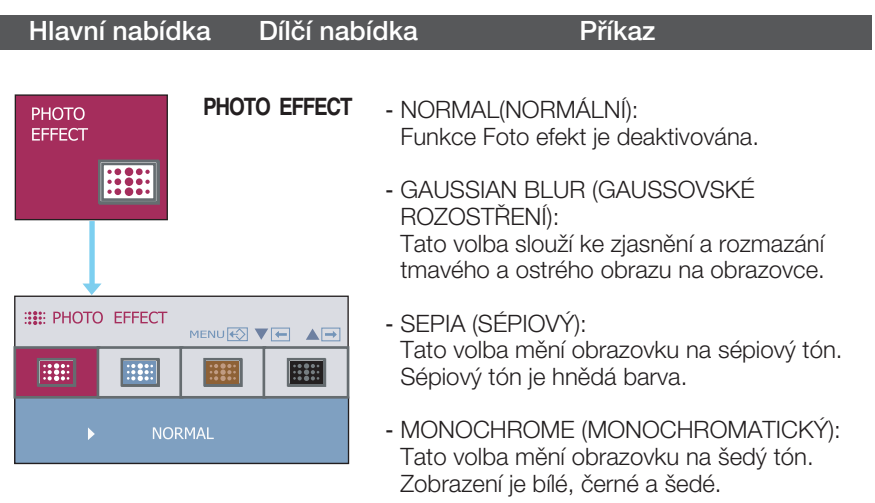

**■■■** OSD obrazovka bude objevit když vy tlačte FENGINE na pravnom tlačítkom obrazovky.

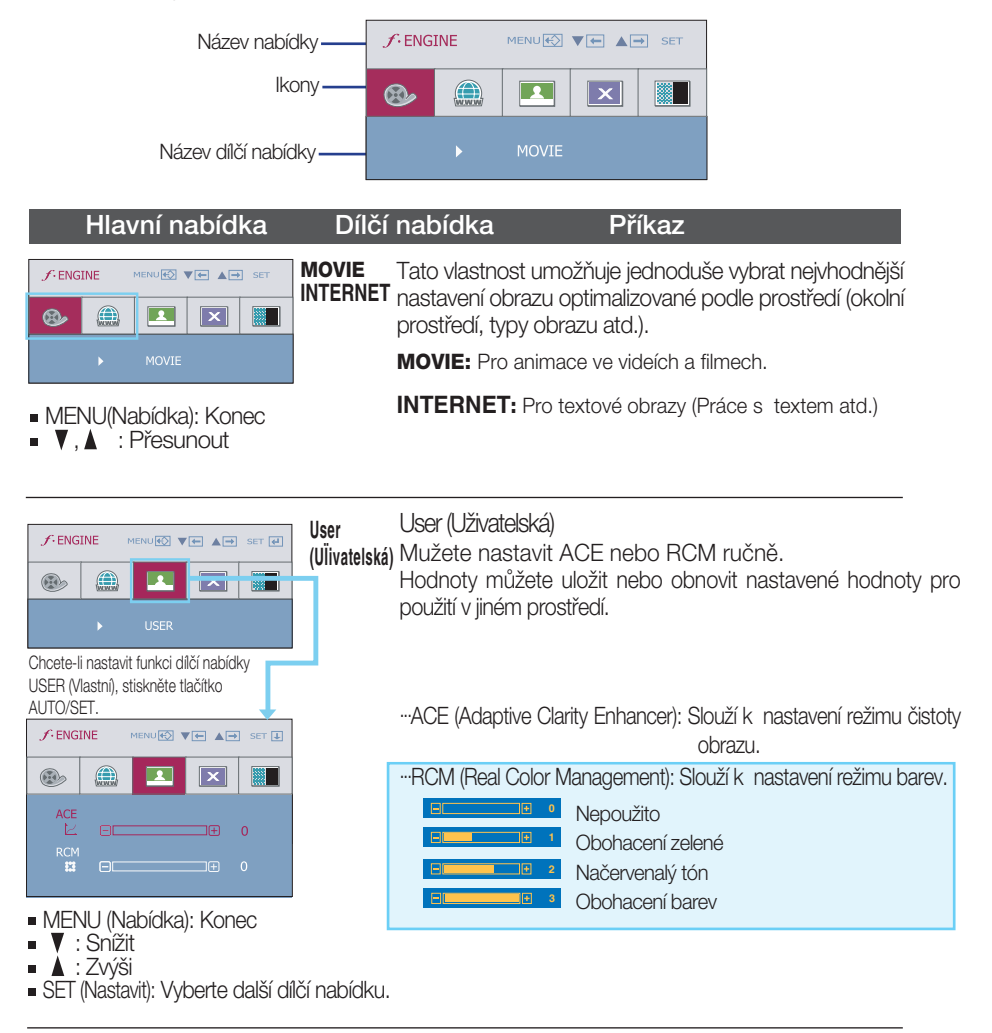

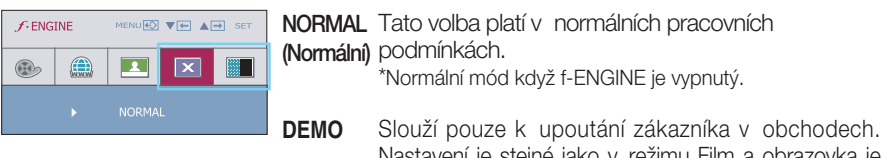

**X20**

Nastavení je stejné jako v režimu Film a obrazovka je rozdělena napůl.

#### Než se obrátíte na servis, zkontrolujte následující.

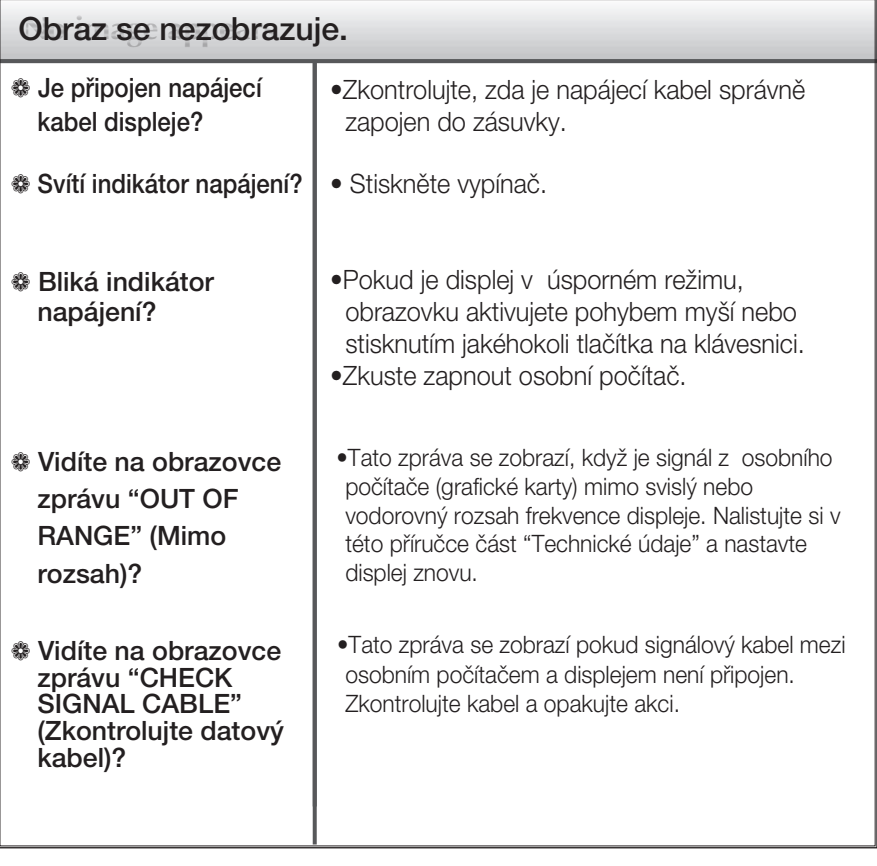

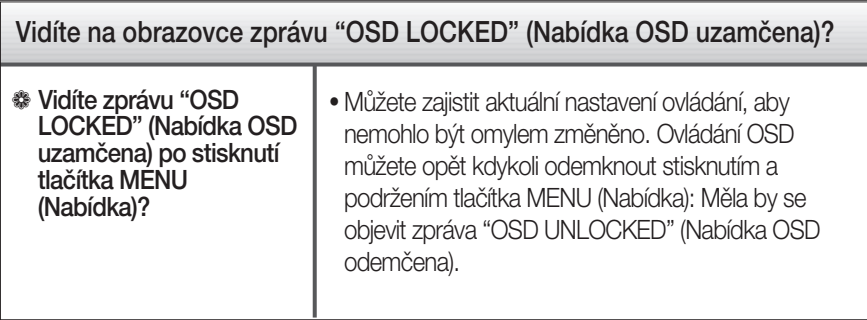

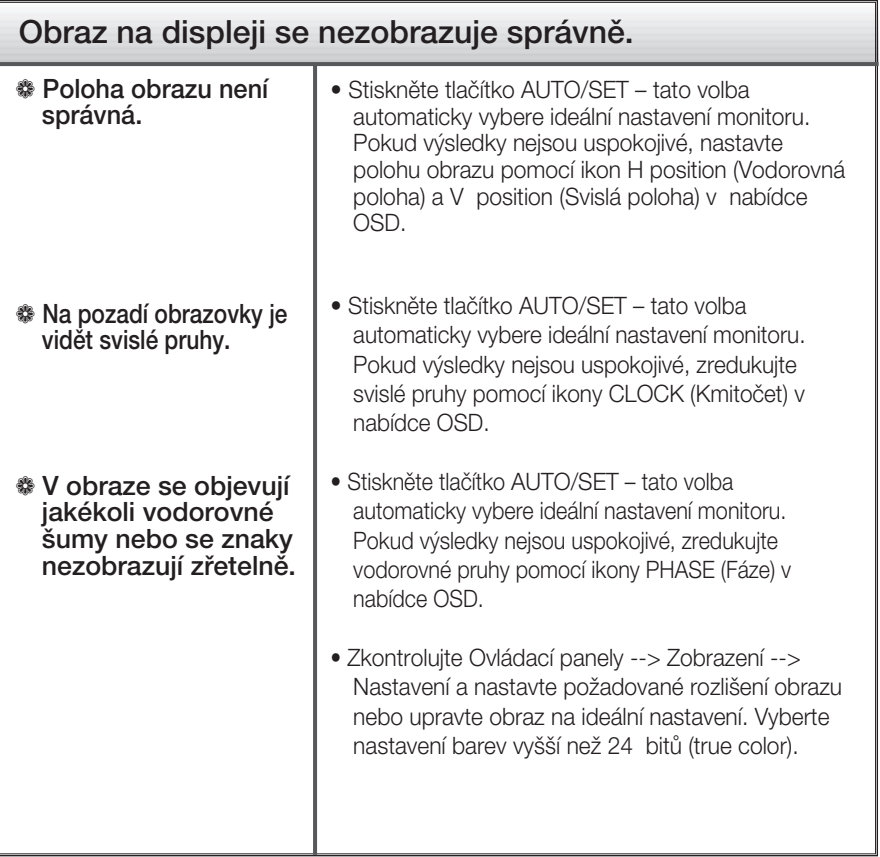

#### Důležité

- $\blacksquare$  Zkontrolujte možnost Ovládací panely -->Zobrazení -->Nastavení, jestli byla změněna obnovovací frekvence a rozlišení obrazovky. Pokud ano, upravte nastavení grafické karty na doporučené rozlišení.
- Pokud není vybráno doporučené rozlišení (optimální rozlišení), písmena můžou být rozmazána a obraz nejasný, ořezaný nebo zkosený. Ujistěte se, že máte vybráno doporučené rozlišení.
- DE Způsob nastavení se může měnit podle počítače a operačního systému (O/S (Operation System)) a výše zmíněné rozlišení nemusí být podporová no grafickým adaptérem. V takovém případě se obraťte na výrobce počítače nebo videoadaptéru.

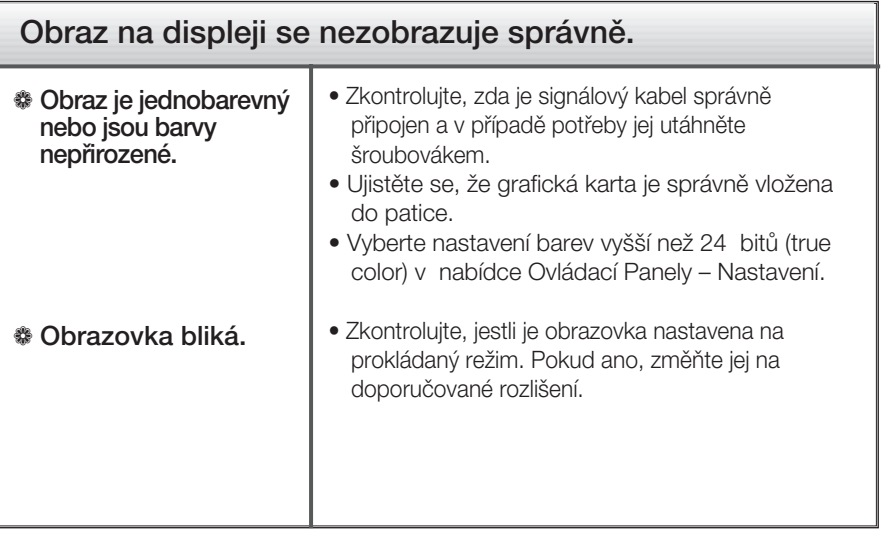

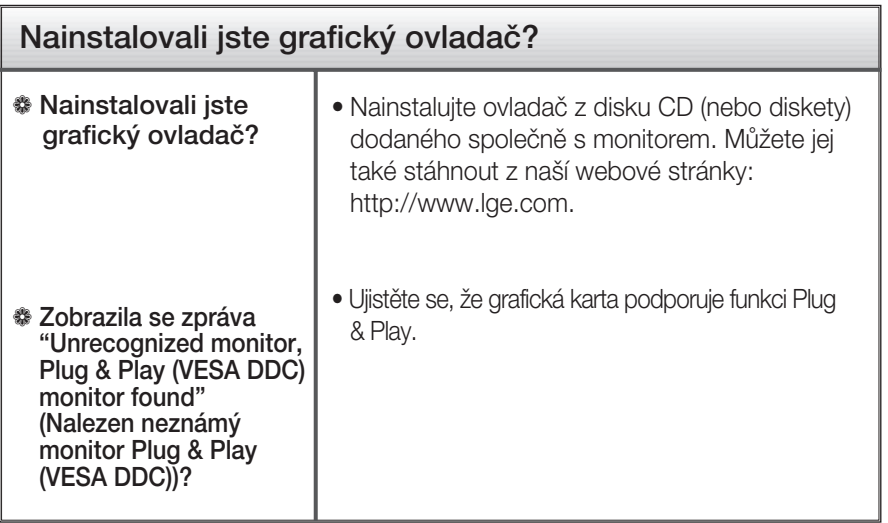

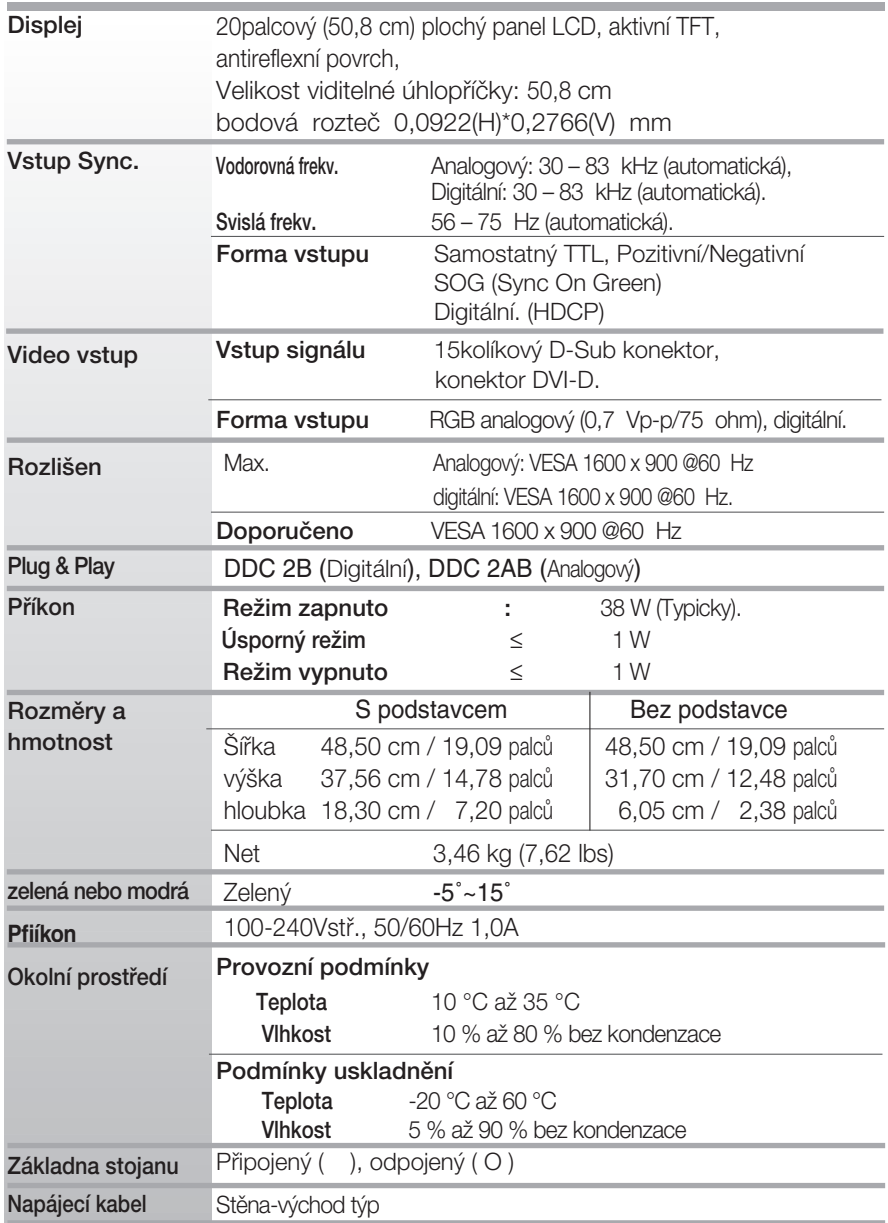

#### POZNÁMKA

Informace v tomto dokumentu se mohou bez upozornûní zmûnit.

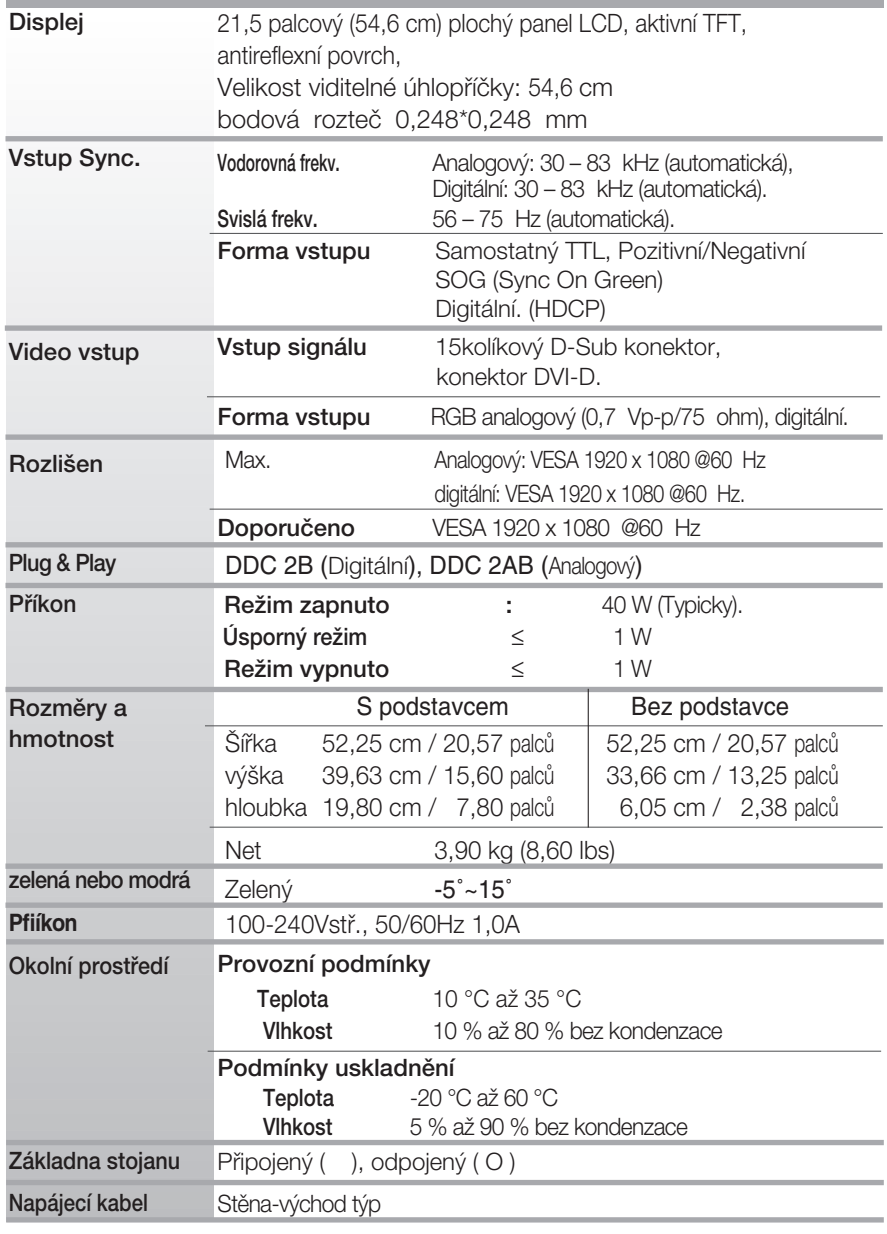

#### POZNÁMKA

Informace v tomto dokumentu se mohou bez upozornûní zmûnit.

### Přednastavené režimy (Rozlišení)

#### **W2053TQ**

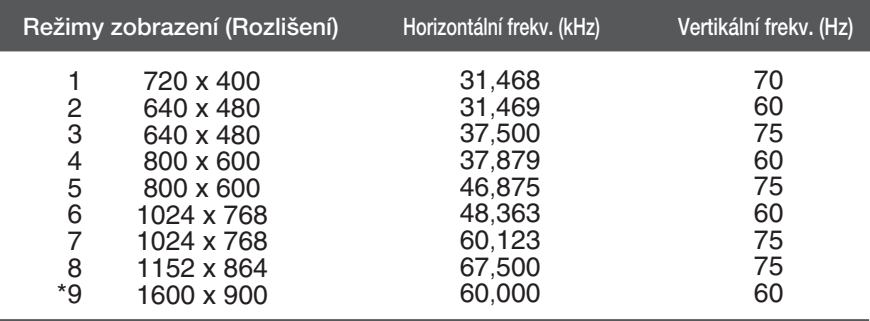

\*Doporučený režim

#### **W2253TQ**

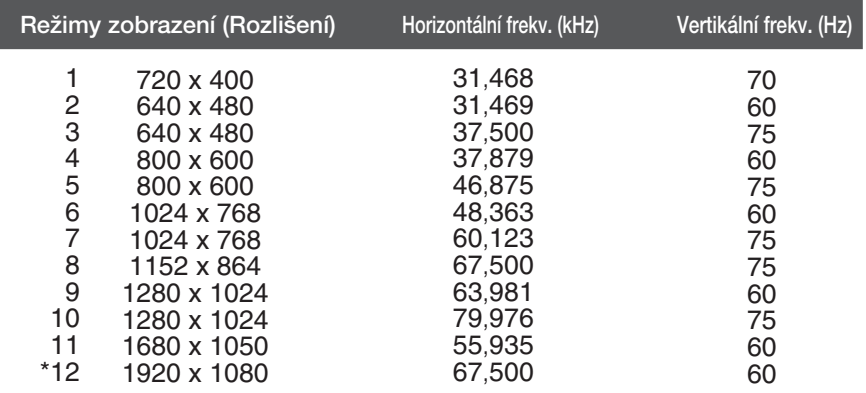

\*Doporučený režim

#### Indikátor

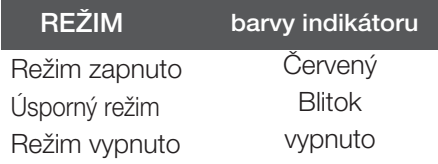

# **Digitally yours**

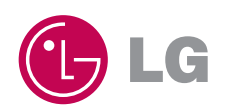